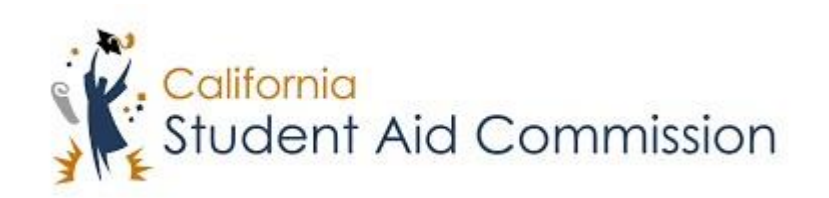

# User Reference Guide

## WebGrants 4 Students *Place a Hold/Leave of Absence*

### **Table of Contents**

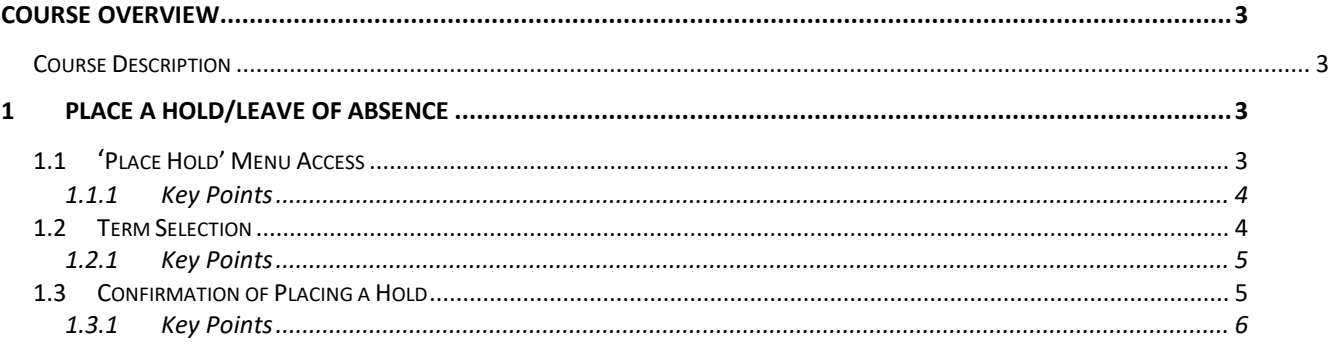

#### <span id="page-2-0"></span>**COURSE OVERVIEW**

#### <span id="page-2-1"></span>**Description**

Students who were awarded a Cal Grant who will not be attending school for a term, or intend to place a hold to preserve eligibility for a later term will need to place a hold in order to retain the status of 'Awarded' for the next semester.

#### **1 LEAVE OF ABSENCE / PLACE A HOLD**

Lesson Objectives:

This user guide will explain how a student will place their Cal Grant Award on Hold.

#### **1.1 'Place Hold' Menu Access**

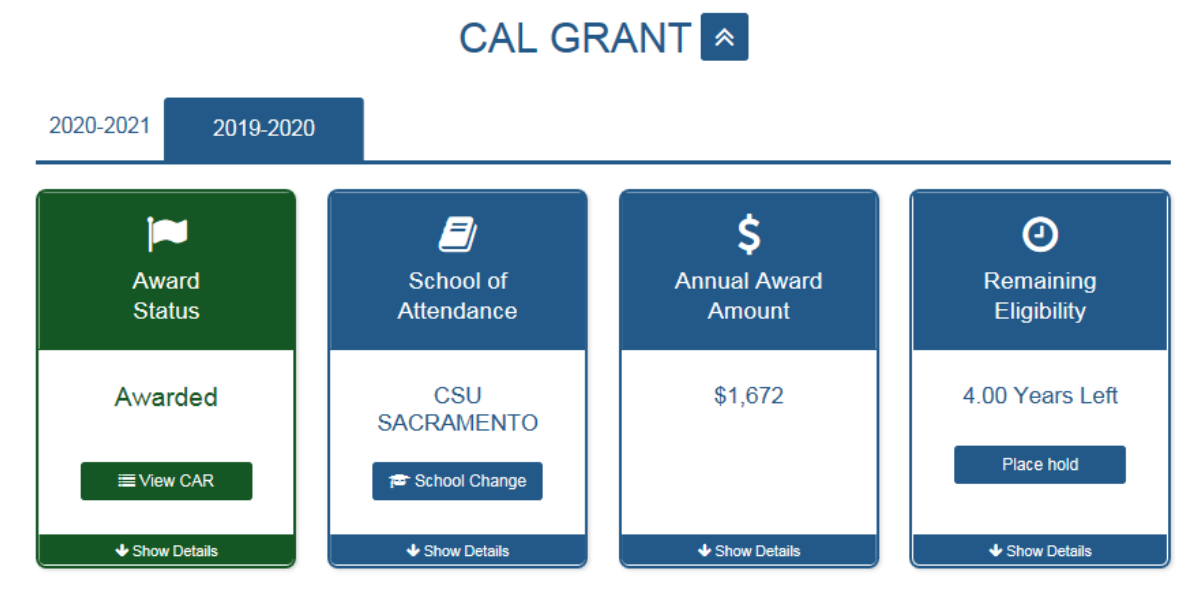

(Figure 1 – WebGrants 4 Students)

![](_page_3_Picture_119.jpeg)

#### <span id="page-3-0"></span>**1.1.1 Key Points**

• Log into WebGrants 4 Students and click the 'Place Hold' button under the 'Remaining Eligibility' menu.

#### **1.2 Term Selection**

![](_page_3_Picture_5.jpeg)

(Figure 2 – WebGrants 4 Students)

![](_page_4_Picture_131.jpeg)

#### <span id="page-4-0"></span>**1.2.1 Key Points**

- Select the term you plan on placing a hold for.
- Click disclaimer checkbox and click 'Place Hold'.

#### **1.3 Confirmation of Placing a Hold**

![](_page_4_Picture_6.jpeg)

(Figure 3 – WebGrants 4 Students)

![](_page_5_Picture_46.jpeg)

#### **1.3.1 Key Points**

• Make sure the hold was successfully placed